Aanwijsapparaten en toetsenbord

**Handleiding** 

© Copyright 2006 Hewlett-Packard Development Company, L.P.

Microsoft en Windows zijn in de Verenigde Staten gedeponeerde handelsmerken van Microsoft Corporation.

De informatie in deze documentatie kan zonder kennisgeving worden gewijzigd. De enige garanties voor HP-producten en diensten staan vermeld in de expliciete garantievoorwaarden bij de betreffende producten en diensten. Aan de informatie in deze handleiding kunnen geen aanvullende rechten worden ontleend. HP aanvaardt geen aansprakelijkheid voor technische fouten, drukfouten of weglatingen in deze publicatie.

First Edition: March 2006

Artikelnummer van document: 406627-331

# **Inhoudsopgave**

# **[1 Aanwijsapparaten](#page-4-0)**

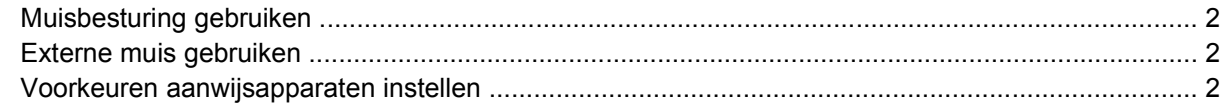

## **[2 Toetsenbord](#page-6-0)**

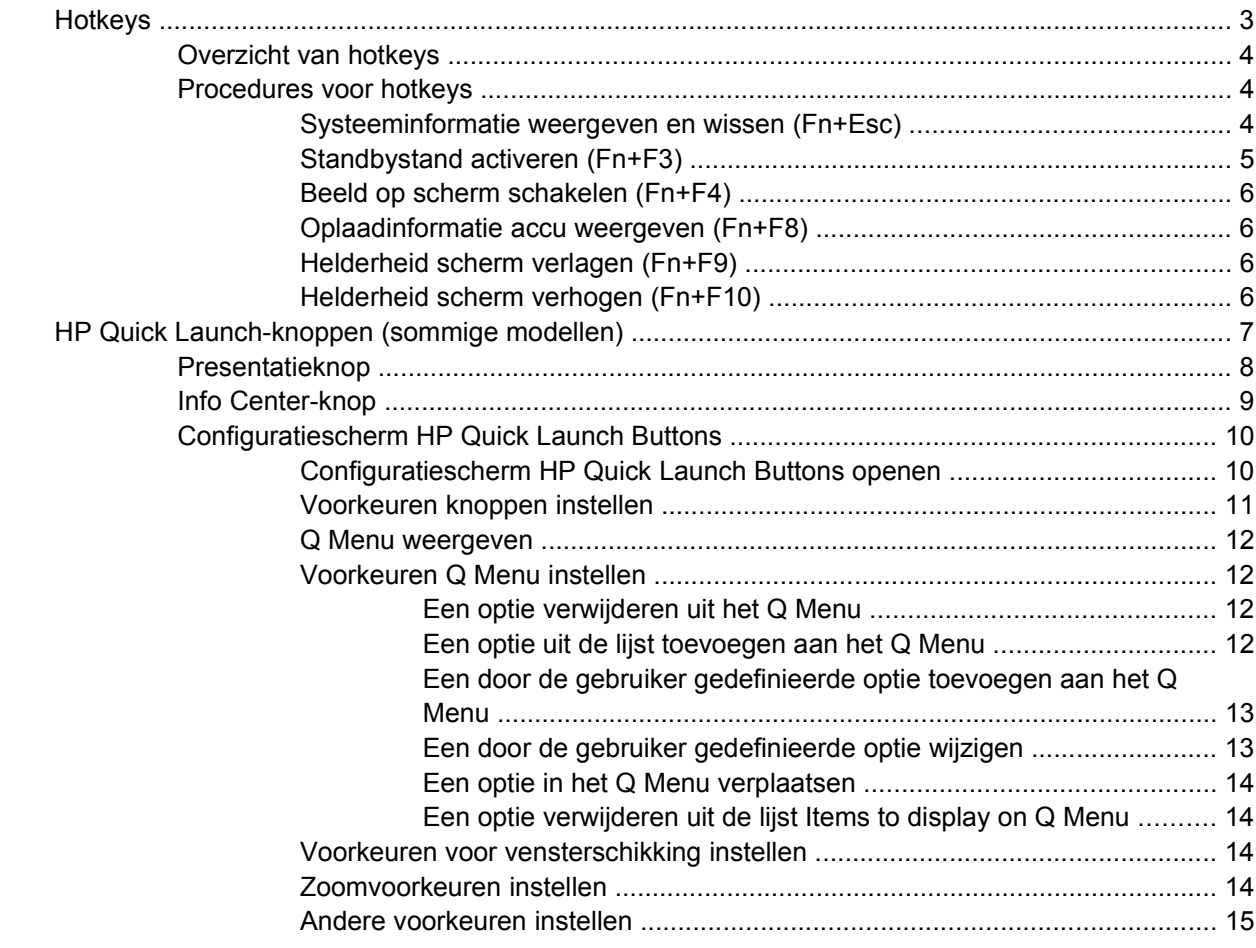

### **[3 Toetsenblokken](#page-20-0)**

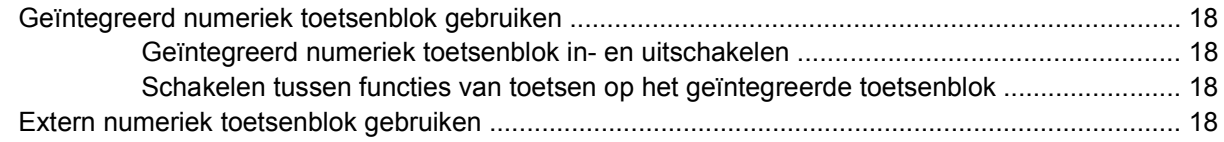

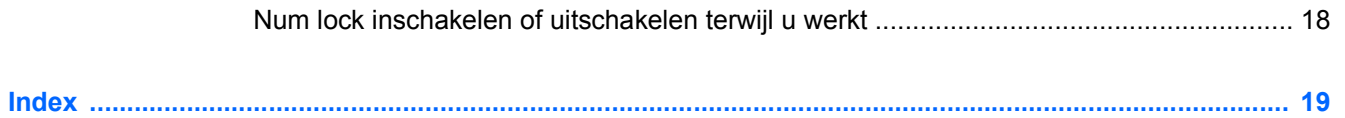

# <span id="page-4-0"></span>**1 Aanwijsapparaten**

 $100$ 

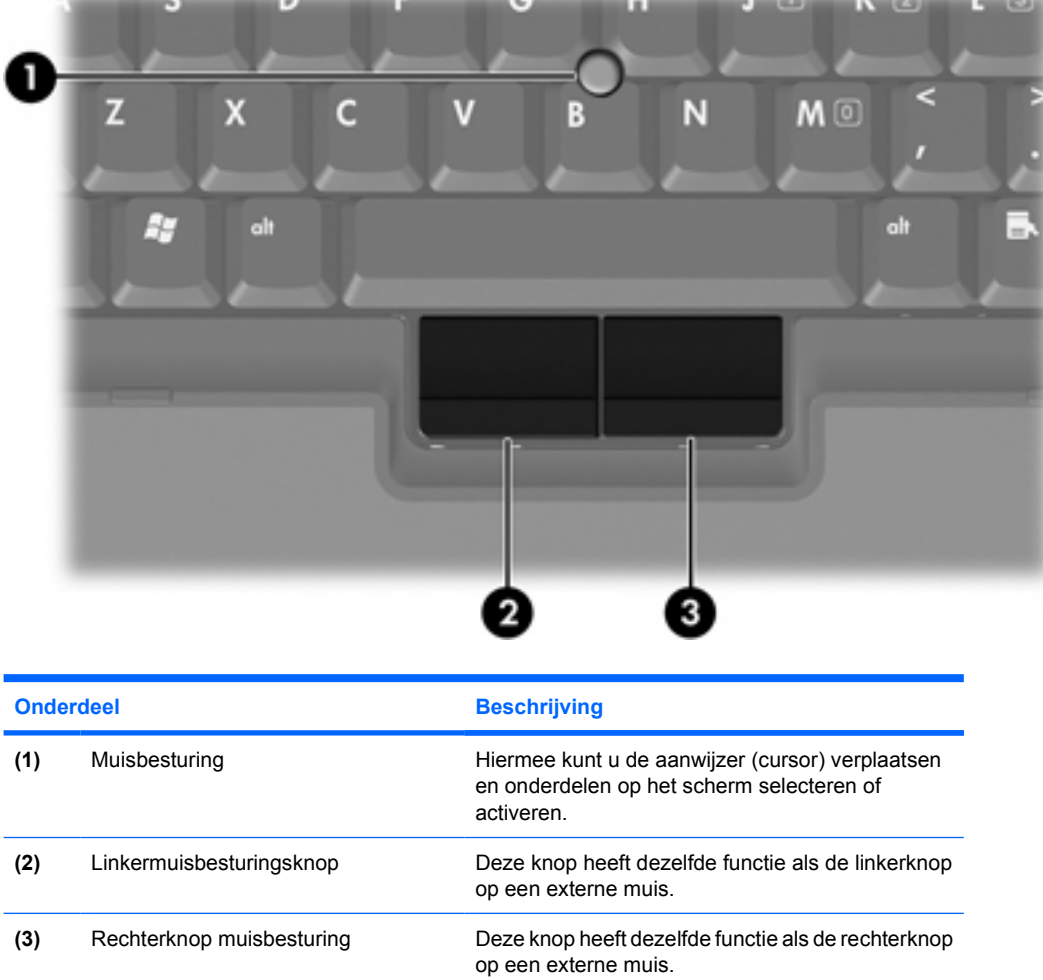

In de volgende illustratie en tabel worden de aanwijsapparaten voor de computer beschreven.

control \* processing processing Colorado

\*In deze tabel worden de standaardinstellingen beschreven. Om de voorkeuren voor aanwijsapparaten weer te geven en te wijzigen, selecteert u **Start > Configuratiescherm > Printers en andere hardware > Muis**.

# <span id="page-5-0"></span>**Muisbesturing gebruiken**

Duw de muisbesturing in de richting waarin u de cursor op het scherm wilt bewegen.

Gebruik de linker- en rechterknop van de muisbesturing op dezelfde manier als de linker- en rechterknop op een externe muis.

# **Externe muis gebruiken**

U kunt een externe USB-muis aansluiten op de computer via een van de USB-poorten van de computer. Er kan ook een USB-muis op het systeem worden aangesloten via een van de poorten op een optioneel dockingapparaat.

# **Voorkeuren aanwijsapparaten instellen**

Met Eigenschappen muis in Microsoft® Windows® kunt u de instellingen voor aanwijsapparaten wijzigen, waaronder de snelheid en het gebruik van visuele sporen.

Selecteer **Start > Configuratiescherm > Printers en andere hardware > Muis** om Eigenschappen voor Muis te openen.

# <span id="page-6-0"></span>**2 Toetsenbord**

In de volgende onderdelen vindt u informatie over de toetsenbordfuncties van de computer.

# **Hotkeys**

Hotkeys zijn vooraf gedefinieerde combinaties van de Fn-toets **(1)** met de Esc-toets **(2)** of een van de functietoetsen **(3)**.

De pictogrammen op de F3, F4 en F8 tot en met F10 toetsen verklaren de functies van de hotkeys. Hotkeyfuncties en procedures voor hotkeys worden beschreven in de volgende gedeelten.

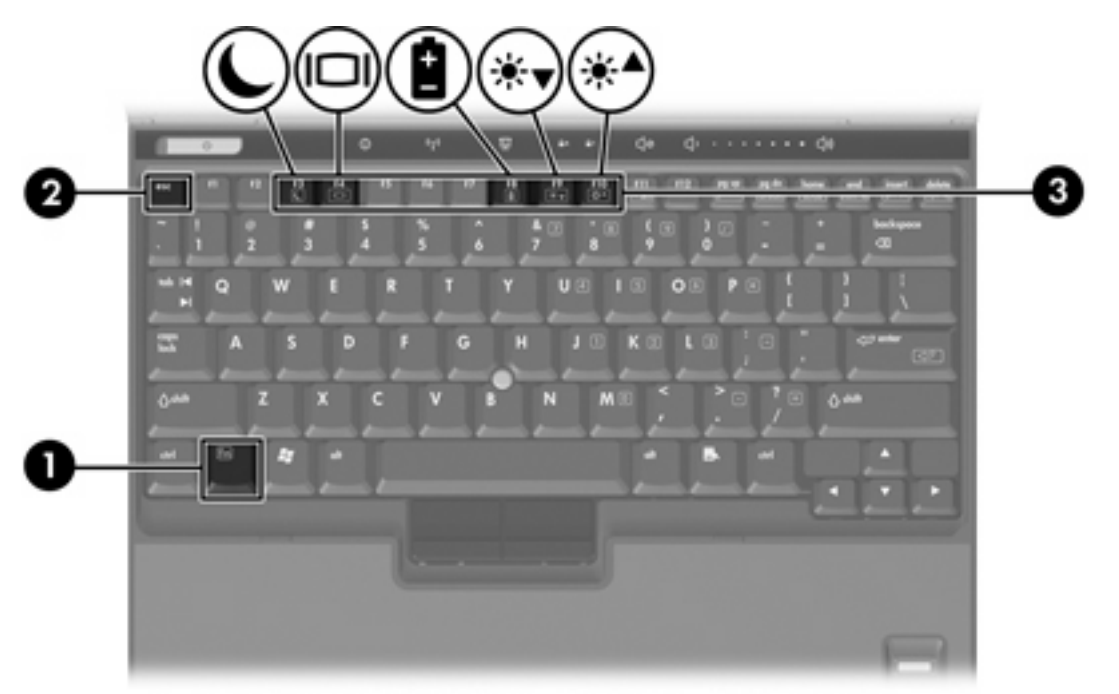

# <span id="page-7-0"></span>**Overzicht van hotkeys**

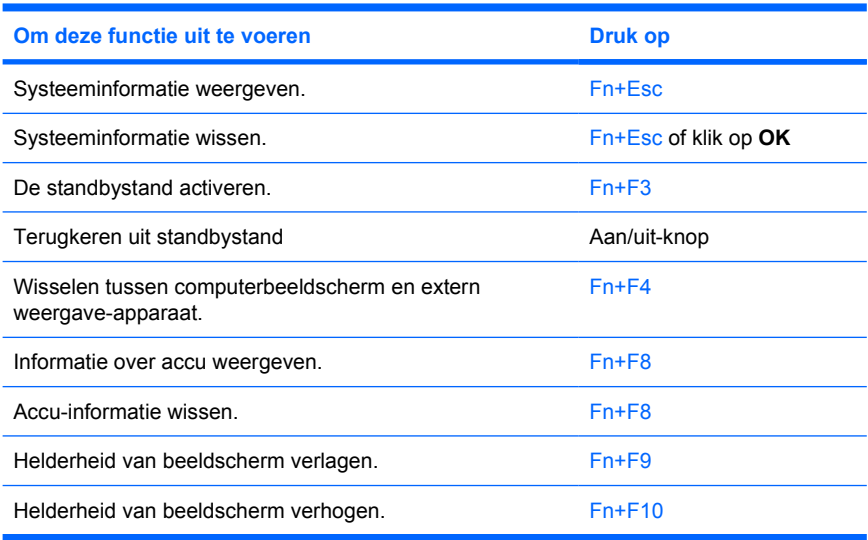

# **Procedures voor hotkeys**

Als u een hotkeyopdracht wilt gebruiken op het toetsenbord van de computer, voert u een van de volgende stappen uit:

- Druk kort op Fn en druk vervolgens kort op de tweede toets van de hotkeyopdracht.
	- $-$  of  $-$
- Houd Fn ingedrukt, druk kort op de tweede toets van de hotkeyopdracht en laat vervolgens beide toetsen tegelijk los.

# **Systeeminformatie weergeven en wissen (Fn+Esc)**

Druk op Fn+Esc om informatie weer te geven over de hardwareonderdelen van het systeem en het versienummer van de BIOS van het systeem. Druk nogmaals op Fn+Esc om de systeeminformatie van het scherm te wissen.

In de Windows-weergave van Fn+Esc wordt de versie van de BIOS (Basic Input-Output System) van het systeem weergegeven als de BIOS-datum. Bij sommige computermodellen wordt de BIOS-datum weergegeven in decimale notatie. De BIOS-datum wordt ook wel het versienummer van het systeem-ROM genoemd.

# <span id="page-8-0"></span>**Standbystand activeren (Fn+F3)**

Druk op Fn+F3 om de standbystand te activeren.

Wanneer de standbystand wordt geactiveerd, worden de gegevens opgeslagen in het RAM (Random Access Memory), wordt het scherm gewist en wordt er minder energie verbruikt. Wanneer de computer in de standbystand staat, knipperen de aan/uit-lampjes.

**VOORZICHTIG** Om het risico van gegevensverlies te verminderen, kunt u het beste uw werk opslaan voordat u de standbystand activeert.

De computer moet zijn ingeschakeld voordat u de standbystand activeert. Als de computer in de hibernationstand staat, moet u de hibernationstand beëindigen voordat u de standbystand kunt activeren.

౹⋨

**Opmerking** Druk kort op de aan/uit-knop om de hibernationstand te beëindigen.

Druk kort op de aan/uit-knop, sla een willekeurige toets op het toetsenbord aan of druk op een Quick Launch-knop om terug te keren uit de standbystand.

De functie van de hotkey Fn+F3 kan worden gewijzigd. U kunt bijvoorbeeld de hotkey Fn+F3 zodanig instellen dat u hiermee de hibernationstand activeert in plaats van de standbystand.

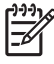

**Opmerking** In alle vensters in het besturingssysteem Windows verwijst de term *slaapstandknop* naar de hotkey Fn+F3.

# <span id="page-9-0"></span>**Beeld op scherm schakelen (Fn+F4)**

Druk op Fn+F4 om het beeld op het scherm naar een ander met het systeem verbonden weergaveapparaat te schakelen. Als bijvoorbeeld een monitor met de computer is verbonden, rouleert de weergave iedere keer dat u op Fn+F4 drukt tussen het scherm van de computer, de monitor en zowel het computerscherm als de monitor tegelijk.

De meeste externe monitoren maken gebruik van de externe-VGA-videostandaard om videogegevens van de computer te ontvangen. De hotkey Fn+F4 kan ook de weergave laten rouleren tussen andere apparaten die van de computer videogegevens ontvangen.

De volgende video-overdrachtstypen (inclusief voorbeelden van de apparaten die deze gebruiken) worden ondersteund door de hotkey Fn+F4:

- LCD (computerbeeldscherm)
- externe VGA (de meeste externe beeldschermen)
- S-video (televisies, camcorders, videorecorders en, op bepaalde modellen, video-opnamekaarten met S-video-ingangen)
- Samengestelde video (televisies, camcorders, videorecorders en video-opnamekaarten met samengestelde-video-ingangen)

|–∡

**Opmerking** S-Video en samengestelde video apparaten kunnen uitsluitend met het systeem worden verbonden door middel van een optioneel dockingapparaat.

## **Oplaadinformatie accu weergeven (Fn+F8)**

Druk op Fn+F8 om oplaadinformatie weer te geven over alle geïnstalleerde accu's. Op het scherm wordt weergegeven welke accu's worden opgeladen, alsmede de resterende lading in elke accu.

### **Helderheid scherm verlagen (Fn+F9)**

Druk op Fn+F9 om de helderheid van het scherm te verlagen. Houd beide toetsen ingedrukt om de helderheid steeds verder te verlagen.

# **Helderheid scherm verhogen (Fn+F10)**

Druk op Fn+F10 om de helderheid van het scherm te verhogen. Houd beide toetsen ingedrukt om de helderheid steeds verder te verhogen.

# <span id="page-10-0"></span>**HP Quick Launch-knoppen (sommige modellen)**

Gebruik de HP Quick Launch-knoppen in het configuratiescherm van HP Quick Launch Buttons om veelgebruikte programma's, ook wel *toepassingen* genoemd, te openen.

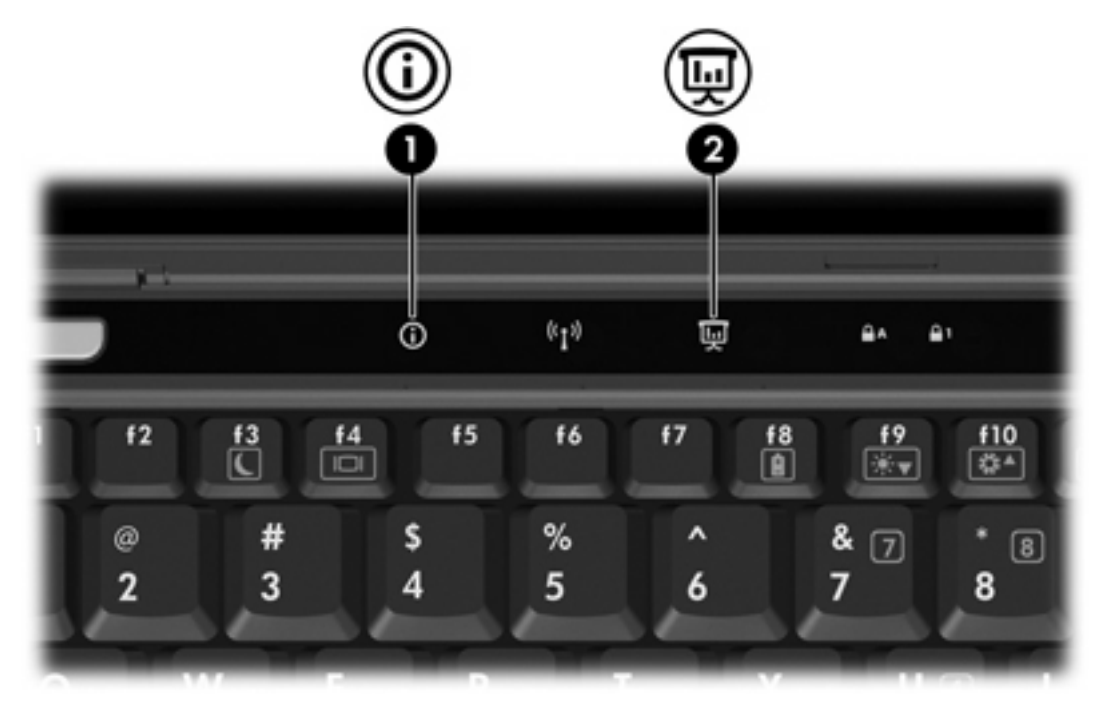

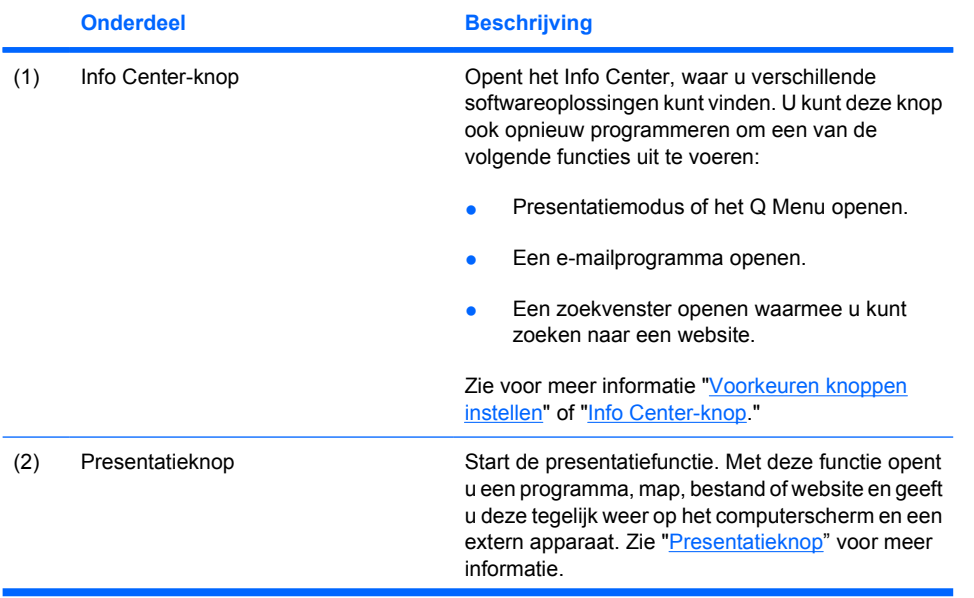

<span id="page-11-0"></span>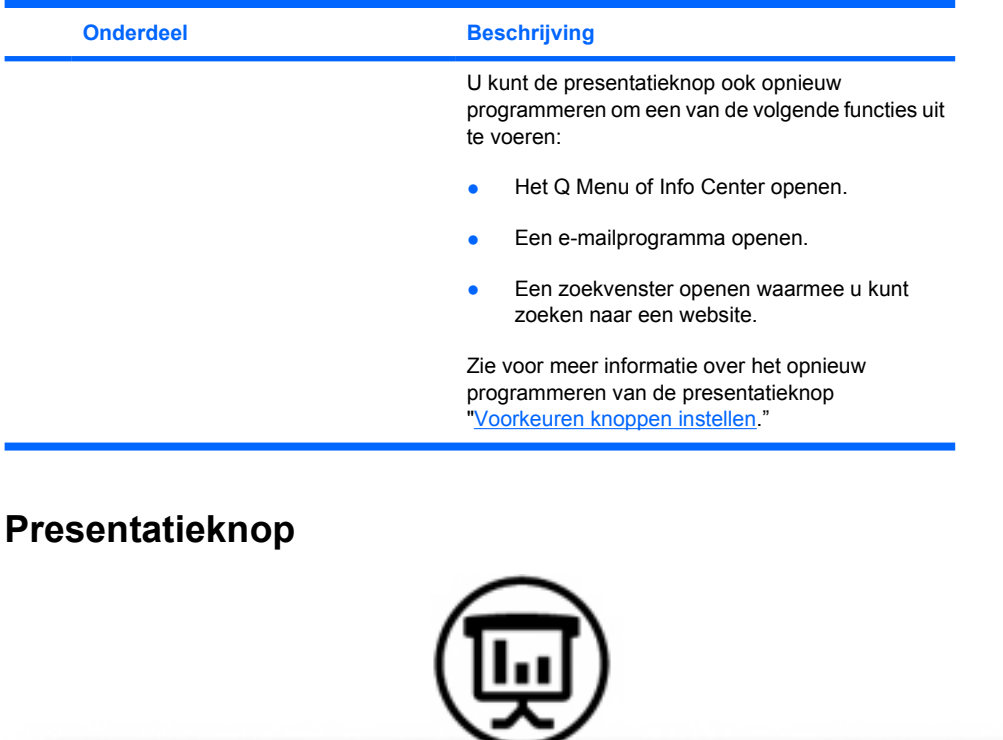

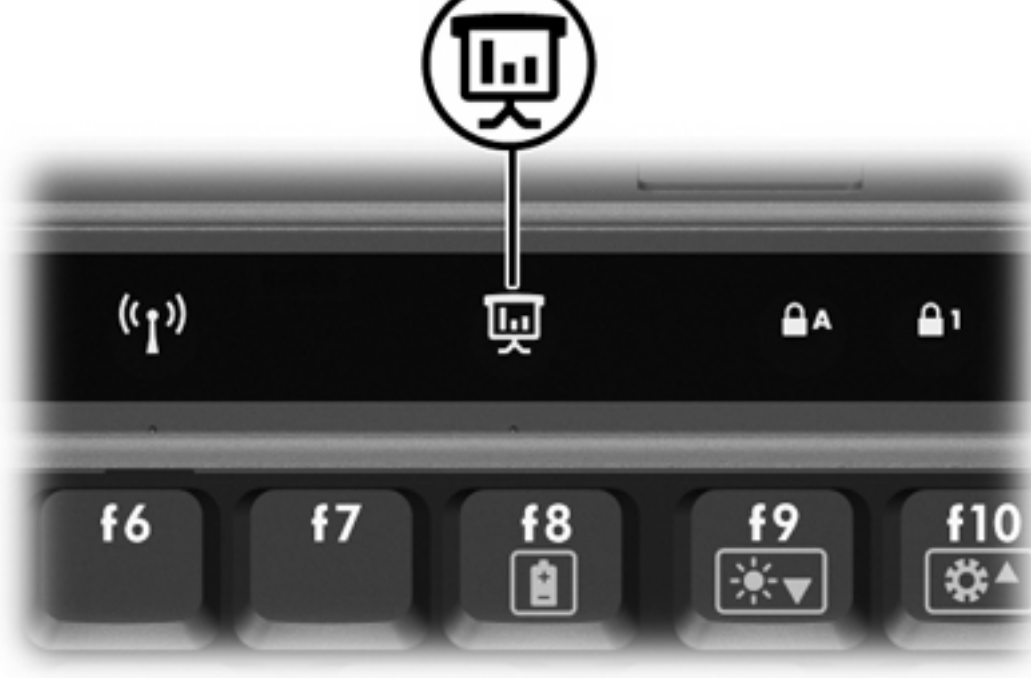

Wanneer u voor de eerste keer op de presentatieknop drukt, wordt het dialoogvenster Instellingen presentatie geopend. In dit dialoogvenster kunt u de knop instellen om een van de volgende functies uit te voeren:

- Een door u opgegeven programma, map, bestand of website openen.
- Een energiebeheerschema kiezen.
- **•** Een weergave-instelling kiezen.

<span id="page-12-0"></span>Het beeld wordt tegelijk weergegeven op het computerscherm en op een extern apparaat dat is verbonden met bijvoorbeeld:

- De externe-monitorpoort
- Poorten en in- en uitgangen op een optioneel dockingapparaat

Als u de standaardinstellingen van de presentatieknop niet gebruikt, kunt u deze opnieuw programmeren om een van de volgende functies uit te voeren:

- Het Q Menu of Info Center openen.
- Een e-mailprogramma openen.
- Een zoekvenster openen waarmee u kunt zoeken naar een website.

# **Info Center-knop**

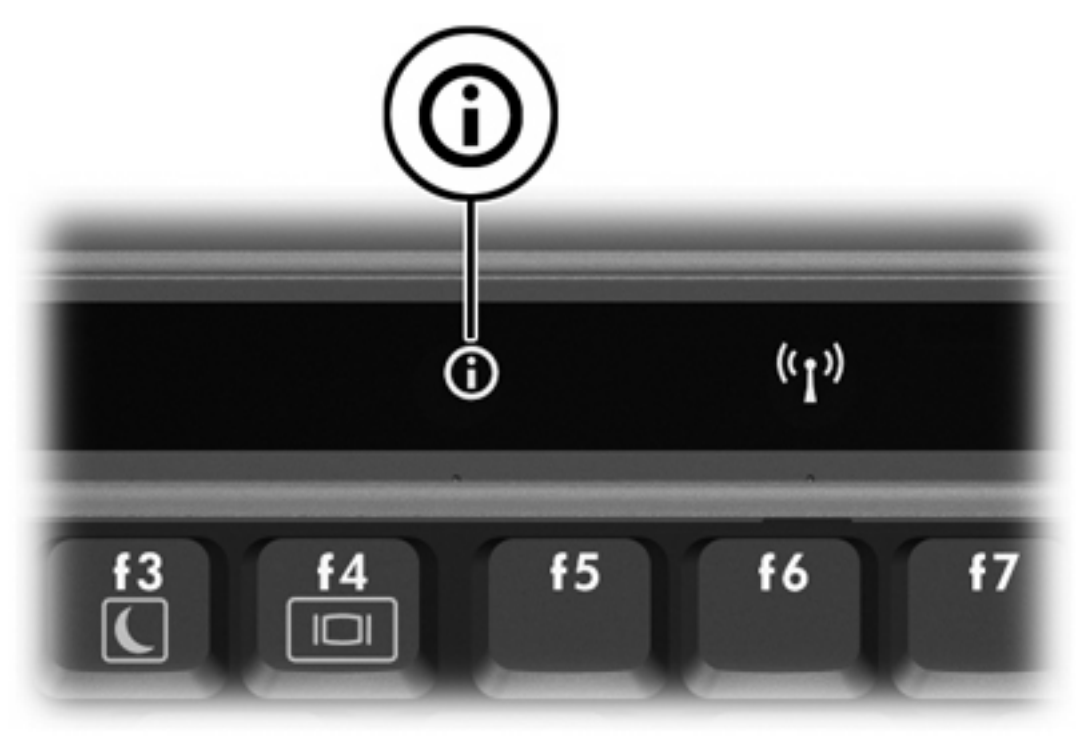

Wanneer u voor het eerst op de Info Center-knop drukt, wordt het Info Center geopend, waar u vooraf ingesteld softwareoplossingen kunt openen. Als u deze standaardinstelling voor de Info Center-knop niet gebruikt, kunt u deze opnieuw programmeren om een van de volgende functies uit te voeren:

- Het Q Menu openen of de presentatiefunctie starten.
- Een e-mailprogramma openen.
- Een zoekvenster openen waarmee u kunt zoeken naar een website.

# <span id="page-13-0"></span>**Configuratiescherm HP Quick Launch Buttons**

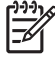

**Opmerking** Sommige voorkeuren uit het configuratiescherm HP Quick Launch Buttons worden mogelijk niet door uw computer ondersteund.

U kunt het configuratiescherm HP Quick Launch Buttons gebruiken om

- De presentatieknop en de Info Center-knop programmeren en de instellingen voor de knoppen wijzigen.
- Opties aan het Q Menu toevoegen, wijzigen en verwijderen.
- voorkeuren instellen voor het schikken van vensters op het bureaublad van Windows
- De instellingen wijzigen voor de lettertypen en pictogrammen die in het besturingssysteem en programma's worden gebruikt.
- Andere voorkeuren instellen, waaronder de volgende:
	- Voorkeuren voor de weergave van het pictogram HP Quick Launch Buttons.
	- Niet-beheerders toestemming geven om de toewijzingen aan knoppen te wijzigen.
	- Gebruikers toestemming geven om de toewijzingen aan de Easy Access-knoppen op een optioneel extern toetsenbord te wijzigen.
	- Weergave van berichten van HP Quick Launch Buttons op het bureaublad.
	- Automatische modusverandering in- of uitschakelen.
	- De weergaveschakelaar aan- of uitzetten.
	- Snelle schakeling aan- of uitzetten.
	- De resolutieveranderingsdetectie in- of uitschakelen.

In de volgende gedeelten vindt u instructies voor het instellen van voorkeuren via dit configuratiescherm. Voor aanvullende informatie op het scherm over de onderdelen van het configuratiescherm klikt u op de knop Help in de rechterbovenhoek van het venster. De knop Help is aangegeven met een vraagteken.

### **Configuratiescherm HP Quick Launch Buttons openen**

U kunt het configuratiescherm HP Quick Launch Buttons op de volgende manieren openen:

- Selecteer **Start > Configuratiescherm > Printers en andere hardware > Quick Launch Buttons**.
- Dubbelklik op het pictogram HP Quick Launch Buttons in het systeemvak aan de rechterkant van de taakbalk.
- Klik met de rechtermuisknop op het pictogram HP Quick Launch Buttons in het systeemvak en selecteer **Adjust HP Quick Launch Buttons Properties**.

# <span id="page-14-0"></span>**Voorkeuren knoppen instellen**

U kunt een knop programmeren om het Q Menu te openen, Info Center te openen, een emailprogramma te openen, te zoeken naar een website, of een programma, map, bestand of website te openen wanneer de knop wordt ingedrukt.

Het Q Menu of Info Center openen wanneer de knop wordt ingedrukt

- **1.** Klik in het configuratiescherm HP Quick Launch Buttons op het tabblad **Programmable Buttons**.
- **2.** Klik op het naar beneden wijzende pijltje naast de knop die u wilt instellen en klik op **Q Menu** of **HP Info Center**.

₽ **Opmerking** Zie voor meer informatie over het Q Menu "[Q Menu weergeven](#page-15-0)."

**3.** Klik op **OK** om uw voorkeuren op te slaan en het configuratiescherm te sluiten.

Als u een e-mailprogramma wilt openen of wilt zoeken naar een website wanneer de knop wordt ingedrukt, doet u het volgende:

- **1.** Klik in het configuratiescherm HP Quick Launch Buttons op het tabblad **Programmable Buttons**.
- **2.** Klik op het naar beneden wijzende pijltje naast de knop die u wilt instellen en klik op **Launch eMail** of **Search URL**.
- **3.** Klik op **OK** om uw voorkeuren op te slaan en het configuratiescherm te sluiten.

een van de volgende handelingen uit: Als u een programma, map, bestand of website wilt openen wanneer de knop wordt ingedrukt, voert u

- **1.** Klik in het configuratiescherm HP Quick Launch Buttons op het tabblad **Programmable Buttons**.
- **2.** Klik op de pijl naar beneden naast de knop die u wilt instellen en vervolgens op **Presentation**.
- **3.** Klik op de knop **Configure** (Instellen).
- **4.** Typ in het vak onder Program to Start de naam van het betreffende programma, de map, het bestand of de URL van de website.
	- $-$  of  $-$

Klik op **Browse** om te zoeken naar beschikbare programma's, mappen, bestanden en websites en selecteer er vervolgens een door erop te klikken.

**5.** Als u het huidige energiebeheerschema voor de presentatiefunctie wilt weergeven of wijzigen, klikt u op een optie uit de lijst met energiebeheerschema's of op **Power Options** om het configuratiescherm Power Options te openen.

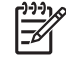

**Opmerking** Het energiebeheerschema voor de presentatiefunctie wordt standaard geselecteerd wanneer u de presentatieknop indrukt.

**6.** Om een beeldscherminstelling voor de presentatiefunctie te selecteren, klikt u op **Internal Only**, **Dual Display** of **Extended Desktop**.

<span id="page-15-0"></span>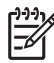

**Opmerking** Standaard is de instelling Internal Only geselecteerd. Als u de instelling Extended Desktop kiest, kunt u de optie selecteren waarmee u de computer de optimale **resolution** en klik vervolgens op **Toepassen**. Als u de instelling Extended Desktop selecteert, kunt u een resolutie selecteren voor zowel het computerscherm als de externe monitor. U kunt tussen scherm en monitor schakelen door op de presentatieknop te drukken. De oorspronkelijke instellingen van het energiebeheerschema worden dan hersteld. resolutie laat bepalen. Activeer het selectievakje **Allow system to determine optimum**

- **7.** Als u het welkomstscherm dat verschijnt wanneer u op de presentatieknop drukt uit te schakelen, deactiveert u het selectievakje **Show welcome screen when presentation button is pressed**.
- **8.** Klik op **OK** om uw voorkeuren op te slaan en het configuratiescherm te sluiten.

## **Q Menu weergeven**

Het Q Menu biedt snelle toegang tot een groot aantal systeemtaken via de knoppen, toetsen en hotkeys waarvan de meeste computers voorzien zijn.

Het Q Menu weergeven op het bureaublad:

▲ Klik met de rechtermuisknop op het pictogram HP Quick Launch Buttons en selecteer **Launch Q Menu**.

## **Voorkeuren Q Menu instellen**

Het Q Menu kan maximaal 40 opties bevatten. Een aantal door het systeem gedefinieerde opties wordt standaard weergegeven. U kunt ervoor kiezen om deze opties weer te geven of niet. Er kunnen uitsluitend door de gebruiker gedefinieerde opties worden toegevoegd. Alle opties, inclusief de standaardopties, kunnen worden verwijderd.

De opties in het Q Menu worden beheerd door middel van de lijst **Items to display on Q Menu**.

#### **Een optie verwijderen uit het Q Menu**

U verwijdert als volgt een optie uit het Q Menu:

- **1.** Klik in het configuratiescherm HP Quick Launch Buttons op het tabblad **Q Menu**.
- **2.** Deactiveer in de lijst **Items to display on Q Menu** de selectievakjes voor de opties die u wilt verwijderen.
- **3.** Klik op **OK** om uw voorkeuren op te slaan en het configuratiescherm te sluiten.

#### **Een optie uit de lijst toevoegen aan het Q Menu**

U voegt als volgt een optie uit de lijst Items to display on Q Menu toe aan het Q Menu:

- **1.** Klik in het configuratiescherm HP Quick Launch Buttons op het tabblad **Q Menu**.
- **2.** Activeer het selectievakje van de optie die u wilt toevoegen.
- **3.** Klik op **OK** om uw voorkeuren op te slaan en het configuratiescherm te sluiten.

#### <span id="page-16-0"></span>**Een door de gebruiker gedefinieerde optie toevoegen aan het Q Menu**

U voegt als volgt een optie toe aan zowel de lijst **Items to display on Q Menu** als het Q Menu die niet in de lijst **Items to display on Q Menu** voorkomt, bijvoorbeeld een optie op een schijfeenheid, netwerk of internet:

- **1.** Klik in het configuratiescherm HP Quick Launch Buttons op het tabblad **Q Menu**.
- **2.** Klik op **Toevoegen**.
- **3.** In het dialoogvenster **Add New Menu Entry** kunt u een optie toevoegen door te typen of te bladeren:
	- Als u de optie wilt toevoegen met behulp van het toetsenbord, typt u in het vak **Display Name** een naam voor de optie en in het vak **File Name** het pad daar naartoe. Als u de weer te geven naam (Display Name) wilt typen, maar de bestandsnaam (File Name) wilt zoeken, laat u het vak **File Name** leeg.
	- Klik op de knop **Browse** om een optie toe te voegen door te bladeren.

Selecteer de gewenste optie in het venster. (De volledige naam van de optie wordt weergegeven in het vak **File Name** en daarnaast wordt er, indien u geen naam hebt ingevoerd in het vak **Display Name**, een naam gegenereerd op basis van de naam van de optie, die wordt weergegeven in het vak **Display Name**.)

**4.** Klik op **OK** om uw voorkeuren op te slaan en het configuratiescherm te sluiten.

#### **Een door de gebruiker gedefinieerde optie wijzigen**

Door de gebruiker gedefinieerde opties kunnen worden gewijzigd, opties die in het systeem zijn gedefinieerd niet. Als u een in het systeem gedefinieerde optie uit de lijst **Items to display on Q Menu** selecteert, is er geen knop beschikbaar om deze te wijzigen.

U wijzigt als volgt de weer te geven naam en/of bestandsnaam van een door de gebruiker gedefinieerde optie:

- **1.** Klik in het configuratiescherm HP Quick Launch Buttons op het tabblad **Q Menu**.
- **2.** Klik op de optie in de lijst **Items to display on Q Menu**.
- **3.** Klik op **Modify**.
	- Als u de weer te geven naam of de bestandsnaam van de optie met het toetsenbord wilt wijzigen, typt u de nieuwe naam voor de optie in het vak **Display Name** of typt u het nieuwe pad naar de optie in het vak **File Name**. Als u de weer te geven naam (Display Name) zelf wilt typen, maar de bestandsnaam (File Name) wilt zoeken, laat u het vak **File Name** leeg.
	- Klik op de knop **Browse** om de weergavenaam of bestandsnaam te zoeken.

Selecteer de gewenste optie in het venster. (De volledige naam van de optie wordt weergegeven in het vak **File Name** en daarnaast wordt er, indien u geen naam hebt ingevoerd in het vak **Display Name**, een naam gegenereerd op basis van de naam van de optie, die wordt weergegeven in het vak **Display Name**.)

**4.** Klik op **OK** om uw voorkeuren op te slaan en het configuratiescherm te sluiten.

#### <span id="page-17-0"></span>**Een optie in het Q Menu verplaatsen**

U wijzigt als volgt e locatie van een optie in het Q Menu:

- **1.** Klik in het configuratiescherm HP Quick Launch Buttons op het tabblad **Q Menu**.
- **2.** Selecteer de optie uit de lijst **Items to display on Q Menu**. Vervolgens kunt u de volgende handelingen uitvoeren:
	- Klik op de knop Move Up om de optie in de lijst naar boven te verplaatsen.
	- Klik op de knop Move Down om de optie in de lijst naar beneden te verplaatsen.
- **3.** Klik op **OK** om uw voorkeuren op te slaan en het configuratiescherm te sluiten.

#### **Een optie verwijderen uit de lijst Items to display on Q Menu**

Een in het systeem gedefinieerde optie kan niet worden verwijderd uit de lijst Items to display on Q Menu.

U verwijdert als volgt een door de gebruiker gedefinieerde optie:

- **1.** Klik in het configuratiescherm HP Quick Launch Buttons op het tabblad **Q Menu**.
- **2.** Klik op de optie die u wilt verwijderen.
- **3.** Klik op **Remove**.
- **4.** Klik op **OK** om uw voorkeuren op te slaan en het configuratiescherm te sluiten.

#### **Voorkeuren voor vensterschikking instellen**

U stelt als volgt voorkeuren in voor het schikken van vensters op het bureaublad van Windows:

- **1.** Klik in het configuratiescherm HP Quick Launch Buttons op het tabblad **Quick Tile**.
- **2.** Klik op **Vertical Tile** of **Horizontal Tile** en klik vervolgens op de programma's die u op die manier wilt schikken in het vak **Applications currently running**.
- **3.** Klik op **OK** om uw voorkeuren op te slaan en het configuratiescherm te sluiten.

#### **Zoomvoorkeuren instellen**

U wijzigt als volgt de instellingen voor de lettertypen en pictogrammen die in het besturingssysteem en toepassingen worden gebruikt:

- **1.** Klik in het configuratiescherm HP Quick Launch Buttons op het tabblad **Zoom**.
- **2.** Gebruik de schuifknoppen om de grootte van het gebruikte lettertype en de pictogrammen van het besturingssysteem aan te passen, evenals de grootte van het lettertype voor de titelbalk en de menu's in programma's.
- **3.** Klik op het vakje **Synchronize OS and application settings** om de instellingen voor het besturingssysteem en de programma's te synchroniseren.
- **4.** Klik op **OK** om uw voorkeuren op te slaan en het configuratiescherm te sluiten.

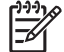

**Opmerking** Klik op de knop **Default** om de standaardinstellingen te herstellen.

# <span id="page-18-0"></span>**Andere voorkeuren instellen**

In het configuratiescherm Quick Launch Buttons kunt u toewijzingen voor het pictogram en een extern toetsenbord instellen.

**Opmerking** Mogelijk worden niet alle voorkeuren op het tabblad Preferences door uw computer ondersteund.

U stelt als volgt een voorkeur in:

- **1.** Klik in het configuratiescherm HP Quick Launch Buttons op het tabblad **Preferences**.
- **2.** Om een voorkeur in of uit te schakelen, klikt u op het selectievakje ernaast.

 $-$  of  $-$ 

Wanneer u een voorkeur wilt uitschakelen, deactiveert u het selectievakje ernaast.

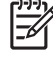

lz

**Opmerking** Voor informatie op het scherm over de onderdelen van het tabblad Preferences klikt u op de knop Help in de rechterbovenhoek van het venster. De knop Help is aangegeven met een vraagteken.

# <span id="page-20-0"></span>**3 Toetsenblokken**

De computer heeft een geïntegreerd numeriek toetsenblok en ondersteunt tevens een optioneel extern numeriek toetsenblok of een optioneel extern toetsenbord met een numeriek toetsenblok.

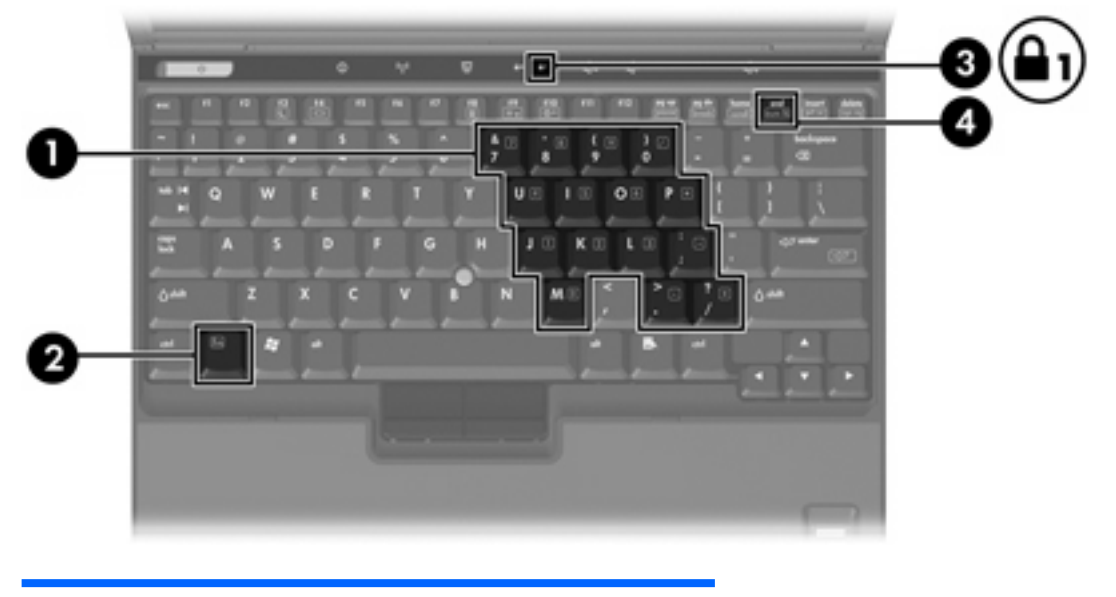

#### **Onderdeel**

- **(1)** Geïntegreerd numeriek toetsenblok
- **(2)** Fn-toets
- **(3)** Num lock-lampje
- **(4)** num lk-toets

# <span id="page-21-0"></span>**Geïntegreerd numeriek toetsenblok gebruiken**

U kunt de vijftien toetsen van het geïntegreerde numerieke toetsenblok op dezelfde manier gebruiken als de toetsen van een extern toetsenblok. Wanneer het geïntegreerde numerieke toetsenblok is ingeschakeld, voert u met elke toets van dit toetsenblok de functie uit die wordt aangegeven door het pictogram in de rechterbovenhoek van de toets.

# **Geïntegreerd numeriek toetsenblok in- en uitschakelen**

Druk op Fn+num lk om het geïntegreerde numerieke toetsenbord in te schakelen. Het num lock-lampje gaat aan. Druk nogmaals op Fn+num lk om de toetsen weer normaal te kunnen gebruiken.

**Opmerking** Het geïntegreerde numerieke toetsenblok functioneert niet wanneer een extern toetsenbord of numeriek toetsenbord is verbonden met de computer of een optioneel dockingapparaat.

# **Schakelen tussen functies van toetsen op het geïntegreerde toetsenblok**

U kunt tijdelijk schakelen tussen de standaardwerking van de toetsen van het geïntegreerde numerieke toetsenblok en de numerieke functie. Gebruik hiervoor de toets Fn of de toetsencombinatie Fn+shift.

- Als u de toetsenblokfunctie van een toetsenbloktoets wilt activeren wanneer het toetsenblok is uitgeschakeld, houdt u de Fn-toets ingedrukt terwijl u op de toetsenbloktoets drukt.
- Wanneer het toetsenblok is ingeschakeld, gebruikt u de toetsenbloktoetsen als volgt tijdelijk als standaardtoetsen:
	- Houd de Fn-toets ingedrukt en druk op de toetsenbloktoets om een kleine letter te typen.
	- Houd de toetsen Fn+Shift ingedrukt om hoofdletters te typen.

# **Extern numeriek toetsenblok gebruiken**

De meeste toetsen op de meeste externe numerieke toetsenblokken functioneren anders wanneer de num lock-modus is ingeschakeld. (De num lock-functie is standaard uitgeschakeld.) Bijvoorbeeld:

- Wanneer num lock is ingeschakeld, kunt u met de meeste toetsenbloktoetsen cijfers typen.
- Wanneer num lock is uitgeschakeld, werken de meeste toetsenbloktoetsen als pijltoetsen, page up-toets of page down-toets.

Wanneer num lock op een extern toetsenblok wordt ingeschakeld, gaat het num lock-lampje op de computer branden. Wanneer num lock op een extern toetsenblok wordt uitgeschakeld, gaat het num lock-lampje op de computer uit.

Als een extern toetsenblok is aangesloten, kan het geïntegreerde numerieke toetsenblok niet worden ingeschakeld.

# **Num lock inschakelen of uitschakelen terwijl u werkt**

U schakelt als volgt Num lock tijdens het werken in of uit op een extern toetsenblok:

▲ Druk op de toets num lk op het externe toetsenblok, niet op de computer.

# <span id="page-22-0"></span>**Index**

### **A**

aanwijsapparaten gebruiken [2](#page-5-0) herkennen [1](#page-4-0) voorkeuren instellen [2](#page-5-0) aanwijsknop herkennen [1](#page-4-0)

#### **B**

beeld op scherm, schakelen [4,](#page-7-0) [6](#page-9-0) beeldscherm beeld, schakelen [4,](#page-7-0) [6](#page-9-0) hotkeys voor helderheid van beeldscherm [4,](#page-7-0) [6](#page-9-0)

#### **E**

externe toewijzingen toetsenbord [15](#page-18-0)

### **F**

Fn-toets [3](#page-6-0) functietoetsen [3](#page-6-0)

#### **H**

hotkeys Activeren, standbystand [5](#page-8-0) Activeren, standbystand. [4](#page-7-0) beeld op scherm schakelen [4,](#page-7-0) [6](#page-9-0) beschrijving [3](#page-6-0) gebruiken [4](#page-7-0) helderheid van beeldscherm verhogen [4](#page-7-0), [6](#page-9-0) helderheid van beeldscherm verlagen [4,](#page-7-0) [6](#page-9-0) oplaadinformatie accu [4](#page-7-0), [6](#page-9-0) overzicht [4](#page-7-0) systeeminformatie weergeven [4](#page-7-0) hotkeys toetsenbord [3](#page-6-0)

hotkeys voor helderheid van beeldscherm [4,](#page-7-0) [6](#page-9-0) hotkey voor systeeminformatie [4](#page-7-0)

#### **I**

Info Center-knop [7](#page-10-0), [9](#page-12-0)

## **K**

knoppen Info Center [7](#page-10-0), [9](#page-12-0) Presentatie [7](#page-10-0), [8](#page-11-0) Quick Launch [7](#page-10-0) Quick Launch Buttons-software [10](#page-13-0)

#### **M**

muis, externe gebruiken [2](#page-5-0) voorkeuren instellen [2](#page-5-0) muisbesturing gebruiken [2](#page-5-0) muisbesturingsknoppen [1](#page-4-0)

#### **N**

num lock-functie, extern toetsenblok [18](#page-21-0)

### **O**

oplaadinformatie accu [4](#page-7-0), [6](#page-9-0)

### **P**

Presentatieknop [7,](#page-10-0) [8](#page-11-0)

# **Q**

Q Menu [12](#page-15-0) Quick Launch Buttons-software [10](#page-13-0) Quick Launch-knoppen [7](#page-10-0)

### **S**

samengestelde video [6](#page-9-0) software, Quick Launch Buttons [10](#page-13-0) standby-hotkey [4](#page-7-0), [5](#page-8-0) S-video [6](#page-9-0)

# **T**

toetsenblok, extern gebruiken [18](#page-21-0) num lock-functie [18](#page-21-0) toetsenblok, geïntegreerd gebruiken [18](#page-21-0) herkennen [17](#page-20-0) in- en uitschakelen [18](#page-21-0) schakelen tussen functies van toetsen [18](#page-21-0) toewijzingen pictogrammen [15](#page-18-0)

### **V**

video-overdrachtstypen [6](#page-9-0) voorkeuren voor vensterschikking [14](#page-17-0)

#### **Z**

zoomvoorkeuren [14](#page-17-0)

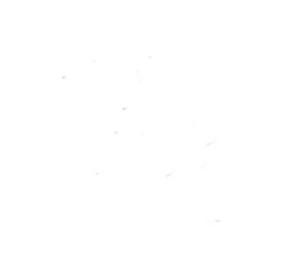